2024/04/29 12:31 1/1 WMS manager

## **WMS** manager

**How to get to WMS manager settings:** Open Left Main Menu → Settings → Maps → WMS manager.

Each map style is customizable by clicking on the palette on its right side. The options are:

- Add new WMS opens a dialog to add new WMS from url. Manual on how to do it can be found here: How to add WMS map.
- **Stop using of WMS** stops using of WMS layout.
- Delete all WMS deletes all downloaded WMS.
- **Show list of WMS** shows a list of downoadable WMS styles that can be also found on this website.

## Options are:

- Add new WMS to find out more how to add new offline map style please click here.
- Edit editing options for current map style.
- **Refresh information** by clicking on this option, your offline map style will be change to the one you are currently at.
- Use this WMS deleting of map styles.
- Delete deleting of map styles.

From:

https://docs.vecturagames.com/gpxviewer/ - GPX Viewer User Guide

Permanent link:

https://docs.vecturagames.com/gpxviewer/doku.php?id=docs:settings\_maps\_wms\_manager&rev=1658394256

Last update: 2022/07/21 09:04

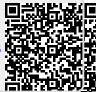